## **GARMIN**.

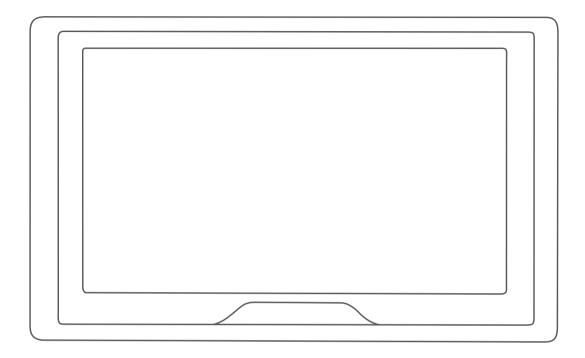

# GARMIN DRIVE<sup>™</sup> 51/5S/61

Owner's manual

#### © 2016 Garmin Ltd. or its subsidiaries

All rights reserved. Under the copyright laws, this manual may not be copied, in whole or in part, without the written consent of Garmin. Garmin reserves the right to change or improve its products and to make changes in the content of this manual without obligation to notify any person or organisation of such changes or improvements. Go to www.garmin.com for current updates and additional information concerning the use of this product.

Garmin<sup>®</sup> and the Garmin logo are trademarks of Garmin Ltd. or its subsidiaries, registered in the USA and other countries. These trademarks may not be used without the express permission of Garmin.

Garmin Drive<sup>™</sup>, Garmin Express<sup>™</sup> and myTrends<sup>™</sup> are trademarks of Garmin Ltd. or its subsidiaries. These trademarks may not be used without the express permission of Garmin.

Android<sup>10</sup> is a trademark of Google Inc. Apple<sup>®</sup> and Mac<sup>®</sup> are trademarks of Apple Inc, registered in the U.S. and other countries. The Bluetooth<sup>®</sup> word mark and logos are owned by the Bluetooth SIG, Inc., and any use of such word mark or logo by Garmin is under licence. Foursquare<sup>®</sup> is a trademark of Foursquare Labs, Inc. in the U.S. and in other countries. microSD<sup>®</sup> and the microSDHC logo are trademarks of SD-3C, LLC. TripAdvisor<sup>®</sup> is a registered trademark of TripAdvisor LLC. Windows<sup>®</sup>, Windows Vista<sup>®</sup> and Windows XP<sup>®</sup> are registered trademarks of Microsoft Corporation in the United States and other countries.

## **Table of contents**

| Getting started                                       | 1  |
|-------------------------------------------------------|----|
| Device overview                                       |    |
| Garmin Drive 51/5S device overview                    | .1 |
| Garmin Drive 61 device overview                       | 1  |
| Mounting and powering the Garmin Drive device in your |    |
| vehicle                                               | 1  |
| Turning the device on or off                          |    |
| Acquiring GPS signals                                 |    |
| Status bar icons                                      | 1  |
| Using the on-screen buttons                           | 2  |
|                                                       |    |
| Adjusting the volume                                  |    |
| Adjusting the screen brightness                       |    |
| Driver awareness features and alerts                  |    |
| Enabling or disabling audible driver alerts           | 2  |
| Red light and speed cameras                           | 2  |
| Navigating to your destination                        | 2  |
| Routes                                                |    |
| Starting a route                                      |    |
| Starting a route by using the map                     |    |
| Going home                                            |    |
| Your route on the map                                 |    |
| Viewing turns and directions                          |    |
|                                                       |    |
| Viewing the Entire Route on the Map                   |    |
| Arriving at Your Destination                          | 3  |
| Parking Near Your Destination                         |    |
| Finding Your Destination Using Your Garmin Watch      | .4 |
| Finding your last parking spot                        |    |
| Changing Your Active Route                            |    |
| Adding a location to your route                       |    |
| Shaping your route                                    |    |
| Taking a Detour                                       |    |
| Changing the route calculation mode                   |    |
| Stopping the route                                    |    |
| Using Suggested Routes                                |    |
| Avoiding Delays, Tolls and Areas                      |    |
| Avoiding traffic delays on your route                 |    |
| Avoiding toll roads                                   |    |
| Avoiding toll stickers                                |    |
| Avoiding road features                                |    |
| Avoiding environmental zones                          |    |
| Custom avoidances                                     |    |
| Navigating off road                                   | .6 |
| Finding and saving locations                          | 6  |
| Points of Interest                                    | 6  |
| Finding a location using the search bar               | 6  |
| Finding a location by category                        | 6  |
| Searching within a category                           |    |
| Navigating to points of interest within a venue       | 6  |
| Location Search Results                               | .7 |
| Location Search Results on the Map                    |    |
| Changing the search area                              |    |
| Parking                                               |    |
| Finding Parking Near Your Current Location            |    |
| Finding Parking Near a Specified Location             |    |
| Understanding Parking Colours and Symbols             |    |
| Search tools                                          |    |
| Finding an address                                    |    |
| Finding a junction                                    |    |
| Finding a town                                        |    |
| Finding a location using coordinates                  |    |
| Foursquare                                            |    |
| Connecting to your Foursquare account                 |    |
| Searching Foursquare points of interest               |    |
| couroning roundquare points of interest               | 0  |

| Viewing Foursquare location details                                                             |
|-------------------------------------------------------------------------------------------------|
| TripAdvisor                                                                                     |
| Finding TripAdvisor points of interest                                                          |
| Viewing history                                                                                 |
| Viewing current location information                                                            |
| Finding emergency services and fuel 8                                                           |
| Getting directions to your current location                                                     |
| Removing a shortcut                                                                             |
| Saving Locations                                                                                |
| Saving a location                                                                               |
| Editing a favourite location                                                                    |
| Assigning categories to a saved location                                                        |
| Deleting a favourite location                                                                   |
| Using the Map                                                                                   |
| Map Tools                                                                                       |
| Enabling map tools 9                                                                            |
| Up ahead                                                                                        |
| Viewing upcoming locations                                                                      |
| Trip information                                                                                |
| Viewing trip data from the map 10                                                               |
| Viewing the trip information page                                                               |
| Resetting trip information                                                                      |
| Viewing upcoming traffic                                                                        |
| Viewing traffic on the map                                                                      |
| Customising the map                                                                             |
| Customising the map layers10                                                                    |
| Changing the map data field                                                                     |
| Changing the map perspective 10<br>Live services, traffic and smartphone features 10            |
| Connecting to Smartphone Link                                                                   |
| Garmin Live Services                                                                            |
| Subscribing to Garmin Live Services                                                             |
| Sending a Location from Your Smartphone to Your Device 11<br>Disconnecting from Smartphone Link |
| Traffic                                                                                         |
| Receiving Traffic Data Using Smartphone Link                                                    |
| Receiving traffic data using a traffic receiver                                                 |
| Traffic Receiver Subscriptions    12      Enabling traffic    12                                |
| Viewing traffic on the map                                                                      |
| Searching for traffic incidents                                                                 |
| Using the apps12                                                                                |
| Viewing the Owner's Manual on Your Device                                                       |
| Watch Link   12     Setting up Watch Link   13                                                  |
| Receiving Driver Alerts on Your Watch                                                           |
| LiveTrack                                                                                       |
| Setting Up LiveTrack Sharing and Inviting Viewers                                               |
| Viewing the weather forecast                                                                    |
| Viewing weather near a different town 13                                                        |
| Viewing the weather radar                                                                       |
| Checking road conditions                                                                        |
| Trip planner                                                                                    |
| Planning a trip                                                                                 |
|                                                                                                 |

| Discovering Attractions Along Your Trip                                                          |
|--------------------------------------------------------------------------------------------------|
| Navigating to a favourite trip                                                                   |
| Editing and saving your active route                                                             |
| photoLive traffic cameras                                                                        |
| Viewing and Saving photoLive Traffic Cameras                                                     |
| Saving a traffic camera                                                                          |
| Viewing Previous Routes and Destinations                                                         |
| Garmin Drive settings                                                                            |
| Map and vehicle settings                                                                         |
| Enabling maps                                                                                    |
| Navigation settings                                                                              |
| Calculation Mode Settings                                                                        |
| Driver Assistance Settings                                                                       |
| Backup camera settings                                                                           |
| babyCam settings                                                                                 |
| Display settings                                                                                 |
| Traffic Settings   16     Units and time settings   16                                           |
| Setting the Time                                                                                 |
| Language and Keyboard Settings                                                                   |
| Proximity alerts settings                                                                        |
| Device and Privacy Settings                                                                      |
| Restoring settings                                                                               |
| Device information         16           Viewing Regulatory and Compliance Information         16 |
| Specifications                                                                                   |
| Charging the Device                                                                              |
| Device maintenance                                                                               |
| Garmin Support Centre                                                                            |
| Map and Software Updates 17                                                                      |
| Updating Maps and Software with Garmin Express                                                   |
| Device Care                                                                                      |
| Cleaning the Touchscreen                                                                         |
| Avoiding theft                                                                                   |
| Resetting the device                                                                             |
| Removing the Device, Mount and Suction Cup                                                       |
| Removing the Mount from the Suction Cup                                                          |
| Removing the Suction Cup from the Windscreen                                                     |
| Changing the Fuse in the Vehicle Power Cable                                                     |
| Troubleshooting                                                                                  |
| The suction cup will not stay on my windscreen                                                   |
| My device is not acquiring satellite signals                                                     |
| My battery does not stay charged for very long                                                   |
| My device does not connect to my phone or Smartphone                                             |
| Link                                                                                             |
| The Smartphone Link app affects the battery charge level on my smartphone                        |
| -                                                                                                |
| Appendix       19         Installing a memory card for maps and data       19                    |
| Data management                                                                                  |
| About Memory Cards 19                                                                            |
| Connecting the Device to Your Computer                                                           |
| Transferring data from your computer                                                             |
| Viewing GPS signal status                                                                        |
| Purchasing additional maps 19                                                                    |
| Purchasing accessories                                                                           |
| Index                                                                                            |

## **Getting started**

#### 

See the *Important safety and product information* guide in the product box for product warnings and other important information.

- Update the maps and software on your device (*Updating Maps and Software with Garmin Express*, page 17).
- Mount the device in your vehicle and connect it to power (*Mounting and powering the Garmin Drive device in your vehicle*, page 1).
- Acquire GPS signals (Acquiring GPS signals, page 1).
- Adjust the volume (*Adjusting the volume*, page 2) and display brightness (*Adjusting the screen brightness*, page 2).
- Navigate to your destination (Starting a route, page 3).

## **Device overview**

#### Garmin Drive 51/5S device overview

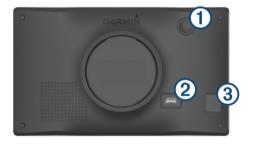

| ( | D  | power key                     |
|---|----|-------------------------------|
| ( | 2) | USB power and data port       |
| ( | 3  | Map and data memory card slot |

#### Garmin Drive 61 device overview

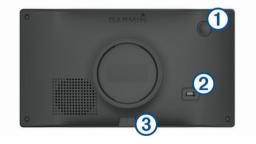

| 1 | power key                     |
|---|-------------------------------|
| 2 | USB power and data port       |
| 3 | Map and data memory card slot |

## Mounting and powering the Garmin Drive device in your vehicle

#### 

This product contains a lithium-ion battery. To prevent the possibility of personal injury or product damage caused by battery exposure to extreme heat, store the device out of direct sunlight.

Before you use your device on battery power, you should charge it.

1 Plug the vehicle power cable ① into the USB port on the device.

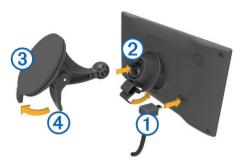

- 2 Press the mount ② onto the suction cup ③ until it snaps into place.
- **3** Press the suction cup to the windscreen, and flip the lever ④ back toward the windscreen.
- **4** Fit the tab on the top of the mount into the slot on the back of the device.
- 5 Press the bottom of the mount into the device until it clicks.
- 6 Plug the other end of the vehicle power cable into a power outlet in your vehicle.

## Turning the device on or off

- To turn the device on, press the power key or connect the device to power.
- To put the device in power saving mode, press the power key while the device is on.

While in power saving mode, the screen is off and the device uses very little power, but it can wake instantly for use.

**TIP:** you can charge your device faster by putting it in power saving mode while charging the battery.

 To turn off the device completely, hold the power key until a prompt appears on the screen, and select Off.

The prompt appears after five seconds. If you release the power key before the prompt appears, the device enters power saving mode.

## Acquiring GPS signals

When you turn on your navigation device, the GPS receiver must collect satellite data and establish the current location. The time required to acquire satellite signals varies based on several factors, including how far you are from the location where you last used your navigation device, whether you have a clear view of the sky, and how long it has been since you last used your navigation device. The first time you turn on your navigation device, it may take several minutes to acquire satellite signals.

- 1 Turn on the device.
- 2 Wait while the device locates satellites.
- **3** If necessary, go to an open area away from tall buildings and trees.

at least half of the bars are filled, the device is ready for navigation.

## Status bar icons

The status bar is located at the top of the main menu. The status bar icons display information about features on the device. You can select some icons to change settings or view additional information.

|       | GPS signal status. Hold to view GPS accuracy and acquired satellite information ( <i>Viewing GPS signal status</i> , page 19). |
|-------|----------------------------------------------------------------------------------------------------|
| 9:10A | Current time. Select to set the time ( <i>Setting the Time</i> , page 16).                                                     |
| •     | Battery charge level.                                                                                                    |

|     | Sharing LiveTrack data. The number of invited viewers appears on the icon. Select to open the LiveTrack app ( <i>LiveTrack</i> , page 13).                                                                                                    |
|-----|----------------------------------------------------------------------------------------------------|
| ť   | Smartphone Link status. Select to connect to the<br>Smartphone Link app and receive live traffic data and other<br>live services ( <i>Connecting to Smartphone Link</i> , page 11).<br>When the icon is blue, the device is connected to the<br>Smartphone Link app. |
| 53° | Temperature. Select to view the weather forecast ( <i>Viewing the weather forecast</i> , page 13).                                                                                                    |

## Using the on-screen buttons

On-screen buttons allow you to navigate the pages, menus and menu options on your device.

- Select **5** to return to the previous menu screen.
- Select ↑ or ↓ to scroll through lists or menus.
- Hold ↑ or ↓ to scroll faster.
- Select to see a context-based menu of options for the current screen.

## Adjusting the volume

- 1 Select Volume.
- 2 Select an option:
  - · Use the slider bar to adjust the volume.
  - Select ĭ to mute the device.
  - Select in additional options.

## Adjusting the screen brightness

- 1 Select Settings > Display > Brightness.
- 2 Use the slider bar to adjust the brightness.

## Driver awareness features and alerts

#### NOTICE

The driver alerts and speed limit features are for information only. They do not replace your responsibility to abide by all posted speed limit signs and to use safe driving judgement at all times. Garmin<sup>®</sup> is not responsible for any traffic fines or citations that you receive for failing to follow all applicable traffic laws and signs.

Your device provides features that can help encourage safer driving and increase efficiency, even when you are driving in a familiar area. The device plays an audible tone or message and displays information for each alert. You can enable or disable the audible tone for some types of driver alerts. Not all alerts are available in all areas.

- School zone or nearby school: the device plays a tone and displays the distance to and speed limit (if available) for an upcoming school or school zone.
- **Speed limit reduction**: the device plays a tone and displays the upcoming reduced speed limit so you can be prepared to reduce your speed.
- **Speed limit exceeded**: the device plays a tone and displays a red border on the speed limit icon when you exceed the posted speed limit for the current road.
- Wrong way on a one-way street: the device plays a message and displays a full-screen warning if you travel the wrong way on a one-way street. The edges of the screen appear red and an alert remains at the top of the screen until you leave the one-way street or correct your direction of travel.
- Level crossing: the device plays a tone and displays the distance to an upcoming level crossing.

- Animal crossing: the device plays a tone and displays the distance to an upcoming animal crossing area.
- **Curve**: the device plays a tone and displays the distance to a curve in the road.
- **Slower traffic**: the device plays a tone and displays the distance to slower traffic when you approach slower traffic at a higher speed. Your device must be receiving traffic information to use this feature (*Traffic*, page 12).
- **Fatigue warning**: the device plays a tone and suggests upcoming rest stops after you have been driving for more than two hours without stopping.

## Enabling or disabling audible driver alerts

You can enable or disable the audible tone for some types of driver alerts. The visual alert appears even when the tone is disabled.

- 1 Select Settings > Driver Assistance > Audible Driver Alerts.
- 2 Select or clear the tick box next to each alert.

## Red light and speed cameras

## NOTICE

Garmin is not responsible for the accuracy of or the consequences of using a red light or speed camera database.

**NOTE:** this feature is not available for all regions or product models.

Information about red light and speed camera locations is available in some areas for some product models. The device alerts you when you approach a reported speed or red light camera.

 Live red light and safety camera data is available as a subscription from Garmin Live Services using the Smartphone Link app (*Garmin Live Services*, page 11).

**NOTE:** this option is available only for Garmin Drive models ending in LMT-S.

 To maintain an updated database of red light and speed camera locations, your device must have an active subscription to download and store safety camera data. Go to garmin.com/speedcameras to check availability and compatibility, or to purchase a subscription or one-time update. You can purchase a new region or extend an existing subscription at any time.

**NOTE:** in some regions, some product bundles include preloaded red light and speed camera data with subscriptionfree updates.

• You can use the Garmin Express<sup>™</sup> software (garmin.com /express) to update the camera database stored on your device. You should update your device frequently to receive the most up-to-date camera information.

## Navigating to your destination

## Routes

A route is a path from your current location to one or more destinations.

- The device calculates a recommended route to your destination based on the preferences you set, including the route calculation mode (*Changing the route calculation mode*, page 5) and avoidances (*Avoiding Delays, Tolls and Areas*, page 5).
- You can start navigating to your destination quickly using the recommended route, or you can select an alternative route (*Starting a route*, page 3).

- If there are specific roads you need to use or avoid, you can customise the route (*Shaping your route*, page 4).
- You can add multiple destinations to a route (*Adding a location to your route*, page 4).

## Starting a route

- 1 Select Where To?, and search for a location (*Finding and saving locations*, page 6).
- 2 Select a location.
- 3 Select an option:
  - To start navigating using the recommended route, select **Go!**.
  - To choose an alternative route, select ¥, and select a route.

Alternative routes appear to the right of the map.

 To edit the course of the route, select Y > Edit Route, and add shaping points to the route (Shaping your route, page 4).

The device calculates a route to the location and guides you using voice prompts and information on the map (*Your route on the map*, page 3). A preview of the major roads in your route appears at the edge of the map for several seconds.

If you need to stop at additional destinations, you can add the locations to your route (*Adding a location to your route*, page 4).

## Starting a route by using the map

You can start a route by selecting a location from the map.

- 1 Select View Map.
- **2** Drag and zoom the map to display the area to search.
- **3** If necessary, select **Q** to filter the displayed points of interest by category.

Location markers (III or a blue dot) appear on the map.

- 4 Select an option:
  - Select a location marker.
  - Select a point, such as a street, junction or address location.
- 5 Select Go!.

#### Going home

The first time you start a route home, the device prompts you to enter your home location.

- 1 Select Where To? > Go Home.
- **2** If necessary, enter your home location.

#### Editing your home location

- 1 Select Where To? > = > Set Home Location.
- **2** Enter your home location.

## Your route on the map

As you travel, the device guides you to your destination using voice prompts and information on the map. Instructions for your next turn or exit, or other actions appear across the top of the map.

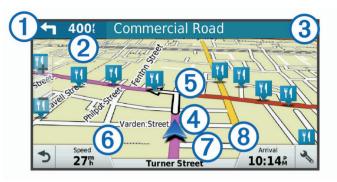

- ① Next action in the route. Indicates the next turn, exit, or other action and the lane in which you should travel, if available.
- ② Distance to the next action.
- ③ Name of the street or exit associated with the next action.
- 4 Route highlighted on the map.
- (5) Next action in the route. Arrows on the map indicate the location of upcoming actions.
- 6 Vehicle speed
- ⑦ Name of the road on which you are travelling.
- Estimated arrival time.
   TIP: you can touch this field to change the information it shows (*Changing the map data field*, page 10).

## Viewing turns and directions

While navigating a route, you can view upcoming turns, lane changes, or other directions for your route.

- 1 From the map, select an option:
  - To view upcoming turns and directions as you navigate, select > Turns.

The map tool displays the next four turns or directions beside the map. The list updates automatically as you navigate the route.

- To view the complete list of turns and directions for the entire route, select the text bar at the top of the map.
- 2 Select a turn or direction (optional).

Detailed information appears. An image of the junction may appear for junctions on major roads, if available.

#### Viewing the Entire Route on the Map

- 1 While navigating a route, select anywhere on the map.
- 2 Select C.

## **Arriving at Your Destination**

When you approach your destination, the device provides information to help you complete your route.

- Merindicates the location of your destination on the map, and a voice prompt announces you are approaching your destination.
- When you approach some destinations, the device automatically prompts you to search for parking. You can select Yes to find nearby parking areas (*Parking Near Your Destination*, page 4).
- When you must park or stop a longer distance from your destination, you can continue to your destination on foot using your Garmin Drive device or a compatible Garmin watch with Connect IQ<sup>™</sup> (*Finding Your Destination Using Your Garmin Watch*, page 4).
- When you stop at your destination, the device automatically ends the route. If the device does not detect your arrival automatically, you can select Stop to end your route.

## **Parking Near Your Destination**

Your device can help you find a parking spot near your destination. When you approach some destinations, the device automatically prompts you to search for parking.

- 1 Select an option:
  - When the device prompts you, select **Yes** to search for nearby parking.
  - If the device does not prompt you, select Where To? > Categories > Parking, and select 9 > My Destination.
- 2 Select **Filter Parking**, and select one or more categories to filter parking by availability, type, price, or payment methods (optional).

**NOTE:** detailed parking data is not available in all areas or for all parking locations.

3 Select a parking location, and select Go! > Add As Next Stop.

The device guides you to the parking area.

After you park your vehicle, you can continue to your destination on foot using your Garmin Drive device or a compatible Garmin watch with Connect IQ (*Finding Your Destination Using Your Garmin Watch*, page 4). Your device or Garmin watch can also guide you back to this parking spot when you return to your vehicle (*Finding your last parking spot*, page 4).

## Finding Your Destination Using Your Garmin Watch

Before you can use this feature, you must set up Watch Link (*Setting up Watch Link*, page 13).

**NOTE:** this feature is available only for Garmin Drive models with Bluetooth<sup>®</sup> wireless technology. This includes models ending in LMT-S.

You can use your compatible Garmin watch to navigate from your vehicle to your destination, or from your destination back to your vehicle. This feature is especially useful for finding a location within a large venue, or when you have to park away from your destination and finish navigating on foot.

**NOTE:** gPS technology requires a clear view of the sky. The Watch Link app may not be able to provide guidance in indoor venues, such as shopping malls or airports.

1 On your watch, start the Watch Link app, and select **Find My Destination**.

Your watch acquires a GPS signal and starts guiding you to your destination.

2 Walk towards your destination.

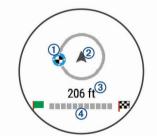

The destination indicator ① shows the direction of your destination relative to the direction you are moving ②. When the destination indicator appears at the top of the circle, you are heading towards your destination. The remaining distance to your destination ③ appears below the circle. The progress bar ④ shows your progress towards your destination.

## Finding your last parking spot

When you disconnect your Garmin Drive device from vehicle power, it saves your current location as a parking spot. If you have set up Watch Link, the device sends the parking spot location to your compatible Garmin watch (*Setting up Watch*  *Link*, page 13). You can navigate back to your parking spot using either your Garmin Drive device or the Watch Link app on your watch.

**TIP:** if your Garmin Drive device is connected to a switched power outlet, it saves your parking spot each time you turn off your vehicle. If your device is connected to a non-switched power outlet, you must unplug the vehicle power cable to save your parking spot.

- On your Garmin Drive device, select Apps > Last Spot > Go!.
- On your watch, start the Watch Link app, select **Find My Car**, and walk toward your parking spot.

**NOTE:** this feature is available only for Garmin Drive models with Bluetooth wireless technology. This includes models ending in LMT-S.

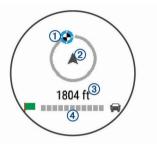

The destination indicator ① shows the direction of your destination relative to the direction you are moving ②. When the destination indicator appears at the top of the circle, you are heading towards your destination. The remaining distance to your destination ③ appears below the circle. The progress bar ④ shows your progress towards your destination.

## Changing Your Active Route

#### Adding a location to your route

Before you can add a location to your route, you must be navigating a route (*Starting a route*, page 3).

You can add locations to the middle or end of your route. For example, you can add a petrol station as the next destination in your route.

**TIP:** to create complex routes with multiple destinations or scheduled stops, you can use the trip planner to plan, schedule, and save a trip (*Planning a trip*, page 14).

- 1 From the map, select **5** > Where To?.
- **2** Search for a location (*Finding and saving locations*, page 6).
- 3 Select a location.
- 4 Select Go!.
- 5 Select an option:
  - To add the location as the next destination in your route, select Add As Next Stop.
  - To add the location to the end of your route, select Add As Last Stop.
  - To add the location and edit the order of destinations in your route, select Add to Active Route.

The device re-calculates the route to include the added location and guides you to the destinations in order.

#### Shaping your route

Before you can shape your route, you must start a route (*Starting a route*, page 3).

You can manually shape your route to change its course. This allows you to direct the route to use a certain road or go through a certain area without adding a destination to the route.

- **1** Touch anywhere on the map.
- مر Select .
  - The device enters route shaping mode.
- 3 Select a location on the map.

**TIP:** you can select **+** to zoom in on the map and select a more precise location.

The device recalculates the route to travel through the selected location.

- 4 If necessary, select an option:
  - To add more shaping points to the route, select additional locations on the map.
  - To remove a shaping point, select x̄.
- 5 When you are finished shaping the route, select Go!.

#### **Taking a Detour**

You can take a detour for a specified distance along your route or detour around specific roads. This is useful if you encounter construction zones, closed roads or poor road conditions.

1 From the map, select > Change Route.

**TIP:** if the Change Route tool is not in the map tools menu, you can add it (*Enabling map tools*, page 9).

- 2 Select an option:
  - To re-route for a specific distance, select **Detour by Distance**.
  - To detour around a specific road on the route, select Detour by Road.
  - To find a new route, select **Detour**.
- Changing the route calculation mode
- 1 Select Settings > Navigation > Calculation Mode.
- 2 Select an option:
  - Select **Faster Time** to calculate routes that are faster to drive but can be longer in distance.
  - Select Off Road to calculate point-to-point routes (without roads).
  - Select **Shorter Distance** to calculate routes that are shorter in distance but can take more time to drive.

## Stopping the route

From the map, select > Stop.

## **Using Suggested Routes**

Before you can use this feature, you must save at least one location and enable the travel history feature (*Device and Privacy Settings*, page 16).

Using the myTrends<sup>™</sup> feature, your device predicts your destination based on your travel history, the day of the week and the time of day. After you have driven to a favourite location several times, the location may appear in the navigation bar on the map, along with the estimated time of travel and traffic information.

Select the navigation bar to view a suggested route to the location.

## Avoiding Delays, Tolls and Areas

#### Avoiding traffic delays on your route

Before you can avoid traffic delays, you must be receiving traffic information (*Receiving Traffic Data Using Smartphone Link*, page 12).

By default, the device optimises your route to avoid traffic delays automatically. If you have disabled this option in the traffic settings (*Traffic Settings*, page 16), you can view and avoid traffic delays manually.

- 1 While navigating a route, select > **Traffic**.
- 2 Select Alternative Route, if available.
- 3 Select Go!.

#### Avoiding toll roads

Your device can avoid routing you through areas that require tolls, such as toll roads, toll bridges, or congestion areas. The device may still include a toll area in your route if no other reasonable routes are available.

- 1 Select Settings > Navigation.
- 2 Select an option:

**NOTE:** the menu changes based on your area and the map data on your device.

- Select Toll Roads.
- Select Tolls and Fees > Toll Roads.
- 3 Select an option:
  - To be asked each time before routing through a toll area, select **Always Ask**.
  - · To always avoid tolls, select Avoid.
  - To always allow tolls, select Allow.
- 4 Select Save.

## Avoiding toll stickers

NOTE: this feature is not available in all areas.

The map data on your device may contain detailed toll sticker information for some countries. You can avoid or allow toll stickers for each country.

- 1 Select Settings > Navigation > Tolls and Fees > Toll Stickers.
- 2 Select a country.
- 3 Select an option:
  - To be asked each time before routing through a toll area, select **Always Ask**.
  - To always avoid tolls, select Avoid.
  - To always allow tolls, select Allow.
- 4 Select Save.

#### Avoiding road features

- 1 Select Settings > Navigation > Avoidances.
- 2 Select the road features to avoid on your routes and select **Save**.

#### Avoiding environmental zones

Your device can avoid areas with environmental or emissions restrictions that may apply to your vehicle.

- 1 Select Settings > Navigation > Environmental Zones.
- **2** Select an option:
  - To be asked each time before routing through an environmental zone, select **Always Ask**.
  - To always avoid environmental zones, select Avoid.
  - To always allow environmental zones, select Allow.
- 3 Select Save.

## Custom avoidances

Custom avoidances allow you select specific areas or sections of road to avoid. When the device calculates a route, it avoids these areas and roads unless no other reasonable route is available.

#### Avoiding a road

- 1 Select Settings > Navigation > Custom Avoidances.
- 2 Select Add Avoid Road.
- Select the starting point of the section of road to avoid and select Next.

- 4 Select the ending point of the road section and select Next.
- 5 Select Done.

## Avoiding an area

- 1 Select Settings > Navigation > Custom Avoidances.
- 2 If necessary, select Add Avoidance.
- 3 Select Add Avoid Area.
- 4 Select the upper left corner of the area to avoid and select **Next**.
- 5 Select the lower right corner of the area to avoid and select **Next**.
  - The selected area is shaded on the map.
- 6 Select Done.

#### Disabling a custom avoidance

- You can disable a custom avoidance without deleting it.
- 1 Select Settings > Navigation > Custom Avoidances.
- 2 Select a created avoidance.
- 3 Select = > Disable.

## Deleting custom avoidances

- 1 Select Settings > Navigation > Custom Avoidances.
- 2 Select an option:
  - To delete all custom avoidances, select x̄.
  - To delete one custom avoidance, select the avoidance and select => Delete.

## **Navigating off road**

If you are not following roadways as you navigate, you can use Off Road mode.

- 1 Select Settings > Navigation.
- 2 Select Calculation Mode > Off Road > Save.

The next route will be calculated as a straight line to the location.

## Finding and saving locations

The maps loaded in your device contain locations, such as restaurants, hotels, vehicle services, and detailed street information. The Where To? menu helps you find your destination by providing several methods to browse, search, and save this information.

- Enter search terms to quickly search all location information (*Finding a location using the search bar*, page 6).
- Browse or search pre-loaded points of interest by category (*Points of Interest*, page 6).
- Search and check into Foursquare<sup>®</sup> points of interest (Searching Foursquare points of interest, page 8).
- Use search tools to find specific locations, such as addresses, junctions, or geographic coordinates (*Search tools*, page 7).
- Search near a different town or area (*Changing the search area*, page 7).
- Save your favourite locations to find them quickly in the future (*Saving Locations*, page 9).
- Return to recently found locations (*Viewing history*, page 8).

## **Points of Interest**

A point of interest is a place that you may find useful or interesting. Points of interest are organised by category and can include popular travel destinations such as petrol stations, restaurants, hotels, and entertainment venues.

## Finding a location using the search bar

You can use the search bar to search for locations by entering a category, brand name, address or town name.

- 1 Select Where To?.
- 2 Select Enter Search in the search bar.
- 3 Enter all or part of the search term.

Suggested search terms appear below the search bar.

- 4 Select an option:
  - To search for a type of business, enter a category name (for example, "cinemas").
  - To search for a business name, enter all or part of the name.
  - To search for an address near you, enter the house number and street name.
  - To search for an address in another town, enter the house number, street name, town and county.
  - To search for a town, enter the town and county.
  - To search for coordinates, enter latitude and longitude coordinates.
- 5 Select an option:
  - · To search using a suggested search term, select the term.
  - To search using the text you entered, select Q.
- 6 If necessary, select a location.

## Finding a location by category

- 1 Select Where To?.
- 2 Select a category or select Categories.
- 3 If necessary, select a subcategory.
- 4 Select a location.

## Searching within a category

After you have performed a search for a point of interest, certain categories may display a Quick Search list that shows the last four destinations you selected.

- 1 Select Where To? > Categories.
- 2 Select a category.
- **3** Select an option:
  - Select a destination from the quick search list on the right side of the screen.

The quick search list provides a list of recently found locations in the selected category.

Select a subcategory, if necessary, and select a destination.

## Navigating to points of interest within a venue

**NOTE:** this feature may not be available in all areas or for all product models.

You can create a route to a point of interest (POI) within a larger venue, such as a store in a shopping centre or a specific terminal in an airport.

- 1 Select Where To? > Enter Search.
- 2 Select an option:
  - To search for the venue, enter the name or address of the venue, select **Q**, and go to step 3.
  - To search for the POI, enter the name of the POI, select **Q**, and go to step 5.
- 3 Select the venue.

A list of categories appears below the venue, such as restaurants, car hire, or terminals.

- 4 Select a category.
- 5 Select the POI, and select Go!.

The device creates a route to the parking area or venue entrance closest to the POI. When you arrive at the destination, a chequered flag indicates the recommended parking area. A labelled point indicates the location of the POI within the venue.

#### Exploring a venue

**NOTE:** this feature may not be available in all areas or for all product models.

You can view a list of all points of interest located within each venue.

1 Select a venue.

2 Select () > Explore this Venue.

## **Location Search Results**

By default, the location search results appear in a list, with the nearest location at the top. You can scroll down to view more results.

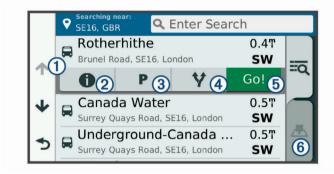

| 1          | Select a location to view the option menu.                              |
|------------|-------------------------------------------------------------------------|
| 20         | Select to view detailed information about the selected location.        |
| 3 P        | Select to find parking areas near the location.                         |
| <b>④ Y</b> | Select to view alternate routes to the locations.                       |
| (5) Go!    | Select to start navigating to the location using the recommended route. |
| 6 📥        | Select to view the search results on the map.                           |

## Location Search Results on the Map

You can view the results of a location search on the map instead of in a list.

From the location search results, select <u>A</u>. The nearest location appears at the centre of the map, and basic information about the selected location appears at the bottom of the map.

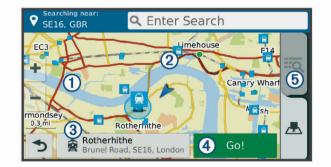

| 1     | Drag the map to view additional search results.                                             |
|-------|---------------------------------------------------------------------------------------------|
| 2     | Additional search results. Select to view another location.                                 |
| 3     | Selected location summary. Select to view detailed information about the selected location. |
| 4 Go! | Select to start navigating to the location using the recommended route.                     |
| 5 Q   | Select to view the search results in a list.                                                |

## Changing the search area

By default, the device searches near your current location. You can also search other areas, such as near your destination, near another city, or along your active route.

- 1 Select Where To?.
- 2 Select **9** Searching near:.
- 3 Select an option.

## Parking

Your Garmin Drive device includes detailed parking data, which can help you find nearby parking based on the likelihood of available parking spots, type of parking area, price, or accepted payment methods.

In some areas, live parking data is available while your Garmin Drive device is connected to Smartphone Link (*Connecting to Smartphone Link*, page 11). While your device is receiving live parking data, you can view real-time parking trends.

**NOTE:** detailed parking data is not available in all areas or for all parking locations. Garmin is not responsible for the accuracy or timeliness of live parking data.

#### **Finding Parking Near Your Current Location**

- 1 Select Where To? > Categories > Parking.
- 2 Select **Filter Parking**, and select one or more categories to filter parking by availability, type, price, or payment methods (optional).

**NOTE:** detailed parking data is not available in all areas or for all parking locations.

- 3 Select a parking location.
- 4 Select Go!.

#### **Finding Parking Near a Specified Location**

- **1** Search for a location.
- **2** From the location search results, select a location.
- 3 Select P.

A list of parking areas near the selected location appears.

4 Select **Filter Parking**, and select one or more categories to filter parking by availability, type, price, or payment methods (optional).

**NOTE:** detailed parking data is not available in all areas or for all parking locations.

- 5 Select a parking location.
- 6 Select Go!.

#### **Understanding Parking Colours and Symbols**

Parking locations that include detailed parking data are colourcoded to show the likelihood of finding parking. Symbols indicate the type of parking available (street or car park), relative pricing information and payment type.

You can view the legend for these colours and symbols on the device.

From the parking search results, select **①**.

## **Search tools**

Search tools allow you to search for specific types of locations by responding to on-screen prompts.

#### Finding an address

**NOTE:** the order of the steps may change depending on the map data loaded on your device.

- 1 Select Where To?.
- 2 If necessary, select ♥ Searching near: to search near a different town or area.
- 3 Select Address.

- **4** Follow the on-screen instructions to enter address information.
- 5 Select the address.

## Finding a junction

You can search for a junction between two streets, motorways, or other roads.

- 1 Select Where To? > Categories > Junctions.
- **2** Follow the on-screen instructions to enter street information.
- **3** Select the junction.

## Finding a town

- 1 Select Where To? > Categories > Towns.
- 2 Select an option:
  - Select a town from the list of nearby towns.
  - To search near another location, select ♥ Searching near: (Changing the search area, page 7).
  - To search for a town by name, select **Enter Search**, enter a town name, and select **Q**.

## Finding a location using coordinates

You can find a location using latitude and longitude coordinates. This can be helpful when geocaching.

- 1 Select Where To? > Categories > Coordinates.
- 2 If necessary, select 3, and change the coordinate format or datum.
- 3 Enter the latitude and longitude coordinates.
- 4 Select View on Map.

## Foursquare

Foursquare is a location-based social network. Your device includes pre-loaded Foursquare points of interest, which are indicated by the Foursquare logo in your location search results.

For additional features, you can connect to your Foursquare account using Smartphone Link on your compatible smartphone. When you connect to your Foursquare account using Smartphone Link, you can view Foursquare location details, check in to a location, and search for points of interest in the online Foursquare database.

## **Connecting to your Foursquare account**

- 1 Connect your device to Smartphone Link (*Connecting to Smartphone Link*, page 11).
- **2** On your smartphone, open the Smartphone Link app.
- 3 Open the Smartphone Link app settings, and select **Foursquare**® > Login.
- 4 Enter your Foursquare login information.

## Searching Foursquare points of interest

You can search for Foursquare points of interest loaded on your device. When you connect to your Foursquare account using Smartphone Link, the search provides the most up-to-date results from the online Foursquare database and customised results from your Foursquare user account.

Select Where To? > Categories > Foursquare®.

## Viewing Foursquare location details

Before you can view Foursquare location details, you must connect to a supported phone running Smartphone Link and log in to your Foursquare account.

You can view detailed Foursquare location information, such as user ratings, restaurant pricing information, and hours of operation.

- 1 From the location search results, select a Foursquare point of interest.
- 2 Select 1.

## Checking in with Foursquare

Before you can check in with Foursquare, you must connect to a supported phone running Smartphone Link and log in to your Foursquare account.

- 1 Select Apps > Foursquare® > Check In.
- 2 Select a point of interest.
- 3 Select () > Check In.

## TripAdvisor

Your device includes TripAdvisor points of interest and ratings. TripAdvisor ratings appear automatically in the search results list for applicable points of interest. You can also search for nearby TripAdvisor points of interest and sort by distance or popularity.

## Finding TripAdvisor points of interest

- 1 Select Where To? > Categories > TripAdvisor.
- 2 Select a category.

A list of nearbyTripAdvisor points of interest for the category appears.

**3** Select **Sort Results** to sort the search results by distance or popularity (optional).

## **Viewing history**

Your device stores a history of the last 50 locations you have found.

Select Where To? > History.

## Clearing the list of recently found places

Select Where To? > History > > Clear > Yes.

## Viewing current location information

You can use the Where Am I? page to view information about your current location. This feature is helpful if you need to tell emergency personnel your location.

From the map, select the vehicle.

#### Finding emergency services and fuel

You can use the Where Am I? page to find the nearest hospitals, police stations, and fuel stations.

- 1 From the map, select the vehicle.
- 2 Select Hospitals, Police Station, Petrol Stations or Roadside Assist.

**NOTE:** some service categories are not available in all areas. A list of locations for the selected service appears, with the nearest locations at the top.

- 3 Select a location.
- 4 Select an option:
  - To navigate to the location, select Go!.
  - To view the phone number and other location details, select **1**.

## Getting directions to your current location

If you need to tell another person how to get to your current location, your device can give you a list of directions.

- 1 From the map, select the vehicle.
- 2 Select **>** Directions to Me.
- 3 Select a starting location.
- 4 Select Select.

## Adding a shortcut

You can add shortcuts to the Where To? menu. A shortcut can point to a location, a category, or a search tool.

The Where To? menu can contain up to 36 shortcut icons.

1 Select Where To? > Personalise.

2 Select an item.

#### Removing a shortcut

- 1 Select Where To? > > Remove Shortcut(s).
- 2 Select a shortcut to remove.
- **3** Select the shortcut again to confirm.
- 4 Select Save.

## **Saving Locations**

#### Saving a location

- **1** Search for a location (*Finding a location by category*, page 6).
- 2 From the search results, select a location.
- 3 Select 1 > Save.
- 4 Enter a name and select Done.

## Saving your current location

- **1** From the map, select the vehicle icon.
- 2 Select Save.
- 3 Enter a name and select Done.
- 4 Select OK.

## Editing a favourite location

- 1 Select Where To? > Favourites.
- 2 If necessary, select a category.
- 3 Select a location.
- 4 Select 1.
- 5 Select => Edit.
- 6 Select an option:
  - Select Name.
  - Select Phone Number.
  - Select **Categories** to assign categories to the saved location.
  - Select Change Map Symbol to change the symbol used to mark the saved location on a map.
- 7 Edit the information.
- 8 Select Done.

## Assigning categories to a saved location

You can add custom categories to organise your saved locations.

**NOTE:** categories appear in the saved locations menu after you have saved more than 12 locations.

- 1 Select Where To? > Favourites.
- 2 Select a location.
- 3 Select 1.
- 4 Select => Edit > Categories.
- 5 Enter one or more category names, separate by commas.
- **6** If necessary, select a suggested category.
- 7 Select Done.

## **Deleting a favourite location**

NOTE: deleted locations cannot be recovered.

- 1 Select Where To? > Favourites.
- 2 Select => Delete Favourite(s).
- 3 Select the box next to the saved locations to delete and select **Delete**.

## Using the Map

You can use the map to navigate a route (*Your route on the map*, page 3) or to view a map of your surroundings when no route is active.

- 1 Select View Map.
- **2** Touch anywhere on the map.
- 3 Select an option:
  - · Drag the map to pan left, right, up, or down.
  - To zoom in or out, select + or -.
  - To switch between North Up and 3-D views, select ▲.
  - To filter the displayed points of interest by category, select Q.
  - To start a route, select a location on the map, and select **Go!** (*Starting a route by using the map*, page 3).

## Map Tools

Map tools provide quick access to information and device functions while you view the map. When you activate a map tool, it appears in a panel at the edge of the map.

Stop: stops navigation of the active route.

- Change Route: allows you to re-route or skip locations in your route.
- **Up Ahead**: displays upcoming locations along the route, or the road on which you are travelling (*Up ahead*, page 9).
- **Turns**: displays a list of upcoming turns in your route (*Viewing turns and directions*, page 3).
- Trip Data: displays customisable trip data, such as speed or mileage (*Viewing trip data from the map*, page 10).
- Volume: adjusts the master audio volume.
- Brightness: adjusts the screen brightness.
- **LiveTrack**: allows you to start and stop LiveTrack sharing (*LiveTrack*, page 13).
- **Traffic**: displays traffic conditions along your route or in your area (*Viewing upcoming traffic*, page 10).
- Weather: displays weather conditions for your area.
- **photoLive**: displays live traffic cameras from your photoLive subscription (*photoLive traffic cameras*, page 14).
- **Report Camera**: allows you to report a speed or red light camera. This tool is available only when you have speed or red light camera data on your device and you have an active connection to the Smartphone Link app (*Connecting to Smartphone Link*, page 11).

## Viewing a map tool

- 1 From the map, select 🔧.
- 2 Select a map tool.
  - The map tool appears in a panel at the edge of the map.
- 3 When you have finished using the map tool, select X.

## **Enabling map tools**

By default, only the most commonly used map tools are enabled in the map tools menu. You can add up to 12 tools to the menu.

- 1 From the map, select ♦ > ♦
- 2 Select the tick box next to each tool to add.
- 3 Select Save.

## Up ahead

The Up Ahead tool provides information about upcoming locations along your route or the road on which you are travelling. You can view upcoming points of interest, such as restaurants, petrol stations, or roadside service. When travelling on a motorway, you can also view information and available services for upcoming exits and cities, similar to the information on motorway road signs.

You can customise three categories to show in the Up Ahead tool.

## Viewing upcoming locations

- 1 From the map, select > Up Ahead.
- 2 Select an option:
  - To view the next upcoming location in each category, select ■, if necessary.
  - To view information and available services for upcoming motorway exits or cities, select <sup>1</sup>/<sub>2</sub>.

**NOTE:** this option is available only while you are travelling on a motorway, or when your route includes a motorway.

**3** Select an item to view a list of locations for that category, exit, or city.

#### Customising the up ahead categories

You can change the location categories that appear in the Up Ahead tool.

- 1 From the map, select > Up Ahead.
- 2 Select a category.
- 3 Select 🔧.
- 4 Select an option:
  - To move a category up or down in the list, select and drag the arrow next to the category name.
  - To change a category, select the category.
  - To create a custom category, select a category, select Custom Search, and enter the name of a business or category.
- 5 Select Done.

## **Trip information**

#### Viewing trip data from the map

Before you can view trip data on the map, you must add the tool to the map tools menu (*Enabling map tools*, page 9).

From the map, select > **Trip Data**.

#### Customising the trip data fields

Before you can customise the data that appears in the trip data map tool, you must add the trip data tool to the map tools menu (*Enabling map tools*, page 9).

- 1 From the map, select 🔧 > Trip Data.
- 2 Select a trip data field.
- 3 Select an option.

The new trip data field appears in the trip data map tool.

#### Viewing the trip information page

The trip information page displays your speed and provides statistics about your trip.

**NOTE:** if you make frequent stops, leave the device turned on, so it can accurately measure elapsed time during the trip.

From the map, select Speed.

#### Viewing the trip log

Your device keeps a trip log, which is a record of the path you have travelled.

- 1 Select Settings > Map & Vehicle > Map Layers.
- 2 Select the Trip Log tick box.

#### **Resetting trip information**

- 1 From the map, select **Speed**.
- 2 Select => Reset Field(s).
- **3** Select an option:

- When not navigating a route, select Select All to reset every data field on the first page except the speedometer.
- Select **Reset Trip Data** to reset the information on the trip computer.
- Select Reset Max. Speed to reset the maximum speed.
- Select Reset Trip B to reset the odometer.

## Viewing upcoming traffic

You can view traffic incidents coming up along your route or along the road on which you are travelling.

- 1 While navigating a route, select > **Traffic**.
- The nearest upcoming traffic incident appears in a panel on the right side of the map.
- 2 Select the traffic incident to view additional details.

#### Viewing traffic on the map

The traffic map shows colour-coded traffic flow and delays on nearby roads.

- 1 From the main menu, select Apps > Traffic.
- 2 If necessary, select ≡ > Legend to view the legend for the traffic map.

#### Searching for traffic incidents

- 1 From the main menu, select **Apps** > **Traffic**.
- 2 Select = > Incidents.
- 3 Select an item in the list.
- **4** If there is more than one incident, use the arrows to view additional incidents.

## Customising the map

#### Customising the map layers

You can customise which data appears on the map, such as icons for points of interest and road conditions.

- 1 Select Settings > Map & Vehicle > Map Layers.
- 2 Select the layers to include on the map, and select Save.

#### Changing the map data field

- **1** From the map, select a data field.
  - NOTE: you cannot customise Speed.
- Select a type of data to display.

#### Changing the map perspective

- 1 Select Settings > Map & Vehicle > Driving Map View.
- 2 Select an option:
  - Select **Track Up** to display the map in two dimensions (2-D), with your direction of travel at the top.
  - Select **North Up** to display the map in 2-D with north at the top.
  - Select 3-D to display the map in three dimensions.
- 3 Select Save.

## Live services, traffic and smartphone features

**NOTE:** smartphone features are available only for Garmin Drive models ending in LMT-S.

To get the most from your Garmin Drive device, you should pair the device with your smartphone and connect to the Smartphone Link app. The Smartphone Link app allows your device to receive live data, including live traffic data, parking trends, red light and speed cameras and other live services.

- Live traffic data: sends real-time traffic data to your device, such as traffic incidents and delays, construction zones and road closings (*Traffic*, page 12).
- Live parking information: sends real-time parking trends to your device, where available (*Parking*, page 7).
- **Garmin Live Services**: provides subscription-free and paid services to send live data to your device, such as red light and speed cameras or traffic cameras (*Garmin Live Services*, page 11).
- Weather information: sends real-time weather conditions and alerts to your device (*Viewing the weather forecast*, page 13).
- LiveTrack: allows you to share your trip with selected contacts in real time (*LiveTrack*, page 13).
- Watch Link: provides pedestrian navigation guidance to your destination or to your parking spot using a compatible Garmin watch with Connect IQ (*Watch Link*, page 12).
- **Send locations to device**: allows you to send locations from your smartphone to your navigation device.
- **Foursquare check in:** allows you to check into Foursquare locations using your navigation device (*Checking in with Foursquare*, page 8).

## **Connecting to Smartphone Link**

You must pair your Garmin Drive device with your phone and connect to Smartphone Link to use some features, such as live traffic and parking information. After the devices are paired, they connect automatically when they are turned on and within range.

**1** On your smartphone, install the Garmin Smartphone Link app.

To find the Smartphone Link app, you can search in the app store on your smartphone, or go to garmin.com /smartphonelink.

- 2 On your Garmin Drive device, select Apps > Smartphone Link > Connect.
- **3** On your smartphone, open the Garmin Smartphone Link app, and accept the licence agreement.
- 4 Select an option:
  - If you are pairing with an Apple<sup>®</sup> smartphone, respond to the on-screen prompts to complete the pairing process.
  - If you are pairing with a smartphone with Android<sup>™</sup>, complete steps 5-8.
- 5 On your smartphone with Android, select **Bluetooth Settings**.

The Bluetooth settings for your smartphone appear.

- **6** If necessary, select the option to search or scan for nearby devices.
- 7 From the list of Bluetooth devices, select your Garmin Drive device name.

**TIP:** the Bluetooth name for your Garmin Drive device appears on the Garmin Drive screen. You must select the device name indicated for your smartphone operating system.

8 Respond to the on-screen prompts to complete the pairing process.

## **Garmin Live Services**

Before you can use Garmin Live Services, your device must be connected to Smartphone Link (*Connecting to Smartphone Link*, page 11).

Garmin Live Services sends live data to your device, such as traffic conditions, weather and red light and speed cameras. Some services require a paid subscription.

Some services, such as weather, are available as separate apps on your device. Other services, such as traffic, enhance the existing navigation features on your device. Features that require access to Garmin Live Services display the Smartphone Link symbol and may appear only when the device is connected to Smartphone Link.

## Subscribing to Garmin Live Services

Some Garmin Drive Live Services require a paid subscription. In the Smartphone Link app, you can purchase a subscription as an in-app purchase. The subscription is tied to the app store account for your smartphone.

- 1 On your smartphone, open the Smartphone Link app.
- 2 Select My Account.

A list of available services and subscription prices appears.

- **3** Select a service.
- 4 Select the price.
- 5 Select Subscribe.
- 6 Follow the on-screen instructions to complete the purchase.

## Sending a Location from Your Smartphone to Your Device

You can search for a location using the Smartphone Link app on your phone and send it to your Garmin Drive device.

- 1 On your smartphone, open the Smartphone Link app.
- 2 Select an option:
  - To find a nearby location, select **Find Nearby Places**, and enter all or part of an address or the name of a place.
  - To find a nearby Foursquare point of interest, select Foursquare, and select a point of interest from the list.
  - To choose a location on the map, select **Pick location**, and touch the location on the map.
  - To find an address from your contact list, select **Contacts**, and select a contact name.

The selected location appears on the map.

#### 3 Select Send.

The Smartphone Link app sends the location to your Garmin Drive.

- **4** On your Garmin Drive device, select an option:
  - To start navigating to the location, select Go!.
  - To view details about the location, or to save the location to your favourites, select **①**.
  - To accept the location without starting navigation, select **OK**.

The location appears in the recently found locations on your Garmin Drive device.

## **Disconnecting from Smartphone Link**

You can temporarily disconnect or permanently unpair your phone. Your device does not receive data from the Smartphone Link app while your phone is disconnected.

- 1 Select Apps > Smartphone Link > 3.
- 2 Select your phone name.
- 3 Select an option:
  - To temporarily disconnect your phone from your device, clear the **Smartphone Link** tick box.

When you want to receive Smartphone Link data again, you must select the tick box to enable your device to connect to Smartphone Link.

• To permanently unpair your phone from your device, select **Unpair device**.

Your phone is no longer authorised to connect to your device. If you want to connect to your phone in the future, you must pair your phone and device again.

If you unpaired your phone, you should open your smartphone Bluetooth settings and remove your Garmin Drive device from the list of paired devices. This can help to prevent problems if you want to pair the devices again in the future. See your smartphone owner's manual for more information about removing paired devices.

## Traffic

#### NOTICE

Garmin is not responsible for the accuracy or timeliness of the traffic information.

Your device can provide information about traffic on the road ahead or on your route. You can set your device to avoid traffic when calculating routes, and to find a new route to your destination if a large traffic delay occurs on your active route (*Traffic Settings*, page 16). The traffic map allows you to browse the map for traffic delays in your area.

To provide traffic information, your device must be receiving traffic data.

- Product models ending in LMT-S receive subscription-free traffic data through the Smartphone Link app (*Receiving Traffic Data Using Smartphone Link*, page 12).
- All product models can receive traffic data using an over-theair traffic receiver cable accessory (*Receiving traffic data using a traffic receiver*, page 12). Go to your product page at garmin.com to find and purchase a compatible traffic receiver cable accessory.

Traffic data is not available in all areas. For information about traffic coverage areas, go to www.garmin.com/traffic.

## Receiving Traffic Data Using Smartphone Link

**NOTE:** smartphone Link traffic data is available only for product models ending in LMT-S.

Your device can receive subscription-free traffic data through the Smartphone Link app.

- 1 Connect your device to Smartphone Link (*Connecting to Smartphone Link*, page 11).
- 2 On your Garmin Drive device, select **Settings** > **Traffic** and verify the **Traffic** tick box is selected.

## Receiving traffic data using a traffic receiver

#### NOTICE

Heated (metallised) windscreens could degrade the performance of the traffic receiver.

A traffic receiver receives traffic data from an over-the-air broadcast signal, where available. An over-the-air traffic receiver cable is available as an accessory for all product models. Go to your product page at garmin.com to find and purchase a compatible traffic receiver cable accessory. Traffic data is not available in all areas.

Connect the device to vehicle power using the traffic receiver cable (*Mounting and powering the Garmin Drive device in your vehicle*, page 1).

When you are within a traffic coverage area, your device can display traffic information and help you avoid traffic delays.

#### **Traffic Receiver Subscriptions**

A regional traffic data subscription is included with most traffic receivers. You can add subscriptions for additional regions to

your traffic receiver. For more information, go to garmin.com /traffic.

#### Viewing traffic subscriptions

Select Settings > Traffic > Subscriptions.

#### Adding a subscription

You can purchase traffic subscriptions for other regions or countries.

- 1 From the main menu, select Traffic.
- 2 Select Subscriptions > +
- 3 Write down the FM traffic receiver unit ID.
- **4** Go to www.garmin.com/fmtraffic to purchase a subscription and get a 25-character code.

The traffic subscription code cannot be reused. You must obtain a new code each time you renew your service. If you own multiple FM traffic receivers, you must obtain a new code for each receiver.

- 5 Select Next on the device.
- 6 Enter the code.
- 7 Select Done.

## **Enabling traffic**

You can enable or disable traffic data.

- 1 Select Settings > Traffic.
- 2 Select the Traffic tick box.

## Viewing traffic on the map

The traffic map shows colour-coded traffic flow and delays on nearby roads.

- 1 From the main menu, select Apps > Traffic.
- 2 If necessary, select ≡ > Legend to view the legend for the traffic map.

#### Searching for traffic incidents

- 1 From the main menu, select **Apps > Traffic**.
- Select > Incidents.
- 3 Select an item in the list.
- 4 If there is more than one incident, use the arrows to view additional incidents.

## Using the apps

## Viewing the Owner's Manual on Your Device

You can view the complete owner's manual on the device screen in many languages.

1 Select Apps > Owner's Manual.

The owner's manual appears in the same language as the software text (*Language and Keyboard Settings*, page 16).

2 Select Q to search the owner's manual (optional).

## Watch Link

The Watch Link app extends navigation features of your Garmin Drive device to a compatible Garmin watch with Connect IQ.

**NOTE:** this feature requires a Garmin watch capable of running Connect IQ apps, and a smartphone. This feature is available only for Garmin Drive models ending in LMT-S.

**Find My Destination**: guides you to your destination using the watch screen. This feature is especially useful when you must park away from your destination and finish navigating on foot (*Finding Your Destination Using Your Garmin Watch*, page 4).

- Find My Car: guides you to the last recorded parking spot for your vehicle (*Finding your last parking spot*, page 4).
- **Driver Warnings**: vibrates the watch when the device displays a driver alert, and shows an alert icon on the watch screen (*Receiving Driver Alerts on Your Watch*, page 13).

#### Setting up Watch Link

Before you can set up Watch Link, you must complete these tasks:

- Pair your Garmin Drive device with the Smartphone Link app on your smartphone (*Connecting to Smartphone Link*, page 11).
- Pair your compatible Garmin watch with the Garmin Connect<sup>™</sup> Mobile app on your smartphone. For more information, see the owner's manual for your watch.

The Watch Link feature uses your smartphone to send information from your Garmin Drive device to the Watch Link app on your compatible Connect IQ watch.

- **1** On your smartphone, open the Garmin Connect Mobile app.
- 3 Select Connect IQ Store.
- **4** Search for the Watch Link app, and select **Download**. The Connect IQ Watch Link app installs onto your watch.
- **5** On your smartphone, open the Smartphone Link app.
- 6 Select Watch Link.

**TIP:** you may have to swipe left or right to find the Watch Link option.

- 7 Select your watch from the list, and select Continue.
- 8 When the setup is complete, select OK.

When your phone connects to your Garmin Drive device, the Watch Link app starts on your watch automatically.

## **Receiving Driver Alerts on Your Watch**

Before you can use this feature, you must set up Watch Link (*Setting up Watch Link*, page 13).

Your compatible Garmin watch can display specified driver alerts from your Garmin Drive device. You can choose which alerts appear on your watch.

- 1 On your Garmin Drive device, select Apps > Watch Link.
- 2 Select each type of alert you want to receive on your watch.
- **3** On your watch, start the Watch Link app, and select **Driver Warnings**.

While you are navigating with your Garmin Drive device, the watch vibrates and displays the specified driver alerts as they occur.

## LiveTrack

#### NOTICE

Use caution when sharing your location information with others.

The LiveTrack feature lets you share your trip with contacts from your smartphone and your social networking accounts, such as Facebook and Twitter. While you are sharing, viewers can track your current location, recently visited locations, and the path of your recent travels in real time.

This feature requires a smartphone running the Smartphone Link app. This feature is available only for product models ending in LMT-S.

## Setting Up LiveTrack Sharing and Inviting Viewers

The first time you use the LiveTrack feature, you must set up the feature and invite viewers.

1 Connect to **Smartphone Link** (*Connecting to Smartphone Link*, page 11).

- 2 On your smartphone, open the Smartphone Link app, and select LiveTrack.
- 3 Enter a user name, and select Next.
- 4 Enter one or more contacts to invite.

You can enter either the contact name or email address.

5 Select Start LiveTrack.

The app starts sharing your LiveTrack data. Invited viewers receive an email with a link to view your LiveTrack data.

6 Select ∴ to share the LiveTrack link using a social network, messaging app, or other sharing app (optional).

#### Starting LiveTrack Sharing

#### NOTICE

Use caution when sharing your location information with others.

Before you can start sharing, you must set up the LiveTrack feature (*Setting Up LiveTrack Sharing and Inviting Viewers*, page 13).

You can start sharing your LiveTrack data using your Garmin Drive device or the Smartphone Link app.

- On your Garmin Drive device, select Apps > LiveTrack > Start LiveTrack.
- On your smartphone, open the Smartphone Link app, and select LiveTrack > Start LiveTrack.

A link to view your LiveTrack data is posted to your enabled social network accounts, and an email with the link is sent to your invited contacts. While you are sharing, viewers can click the link to track your current location, recently visited locations and the path of your recent travels in real time.

Appears in the Garmin Drive status bar while LiveTrack sharing is active. The number of invited viewers also appears.

**TIP:** by default, the LiveTrack sharing session ends automatically after 24 hours. In the Smartphone Link app, you can select **LiveTrack > Extend LiveTrack** to extend the duration of the LiveTrack sharing session, or you can stop sharing at any time.

#### Stopping LiveTrack Sharing

You can stop LiveTrack sharing at any time using your Garmin Drive device or the Smartphone Link app.

- On your Garmin Drive device, select Apps > LiveTrack > Stop LiveTrack.
- On your smartphone, open the Smartphone Link app, and select LiveTrack > Stop LiveTrack.

Viewers receive a message that the LiveTrack session has ended, and they can no longer track your location.

## Viewing the weather forecast

Before you can use this feature, your device must be receiving weather data. You can connect your device to the Smartphone Link app to receive weather data (*Connecting to Smartphone Link*, page 11). This feature is available only for product models ending in LMT-S.

1 Select Apps > Weather.

The device shows the current weather conditions and a forecast for the next several days.

2 Select a day.

The detailed forecast for that day appears.

## Viewing weather near a different town

- 1 Select Apps > Weather > Current Location.
- 2 Select an option:
  - To view weather for a favourite town, select a town in the list.

• To add a favourite town, select **Add Town**, and enter a town name.

#### Viewing the weather radar

Before you can use this feature, you must purchase Advanced Weather service using Smartphone Link.

You can view an animated, colour-coded radar map of current weather conditions, as well as a weather icon on the map. The weather icon changes to show weather in the vicinity, such as rain, snow and thunderstorms.

#### 1 Select Apps > Weather.

- 2 If necessary, select a town.
- 3 Select => Weather Radar.

#### Viewing weather alerts

Before you can use this feature, you must purchase Advanced Weather service using Smartphone Link.

While you are travelling with your device, weather alerts may appear on the map. You can also view a map of weather alerts near your current location or near a selected town.

- 1 Select Apps > Weather.
- 2 If necessary, select a city.
- 3 Select > Weather Alerts.

#### **Checking road conditions**

Before you can use this feature, you must purchase Advanced Weather service using Smartphone Link.

- 1 Select Apps > Weather.
- 2 If necessary, select a city.
- 3 Select => Road Conditions.

## **Trip planner**

You can use the trip planner to create and save a trip, which you can navigate later. This can be useful for planning a delivery route, a vacation, or a road trip. You can edit a saved trip to further customise it, including reordering locations, optimising the order of stops, adding suggested attractions and adding shaping points.

You can also use the trip planner to edit and save your active route.

## Planning a trip

A trip can include many locations, and it must include at least a starting point and a destination. The starting point is the location from which you plan to start your trip. If you start navigating the trip from a different location, the device gives you the option to route to your starting point first. For a round trip, the starting location and final destination can be the same.

- 1 Select Apps > Trip Planner > New Trip.
- 2 Select Select Start Location.
- 3 Choose a location for your starting point, and select Select.
- 4 Select Select Destination.
- 5 Choose a location for a destination, and select Select.
- 6 Select Add Location to add more locations (optional).
- 7 After you have added all the necessary locations, select Next > Save.
- 8 Enter a name and select Done.

### Editing and reordering locations in a trip

- 1 Select Apps > Trip Planner > Saved Trips.
- **2** Select a saved trip.
- 3 Select a location.
- 4 Select an option:
  - To move the location up or down, select *t*, and drag the location to a new position in the trip.

- To remove the location, select x̄.

#### Optimising the order of stops in a trip

The device can automatically optimise the order of stops in your trip to create a shorter, more efficient route. The starting location and final destination are not changed when you optimise the order.

While editing a trip, select **=** > **Optimise Order**.

#### **Discovering Attractions Along Your Trip**

The device can suggest interesting or popular attractions to add to your trip.

- 2 Select an attraction to view more information.
- 3 Select Select to add the attraction to your trip.

#### Changing routing options for a trip

You can customise how the device calculates the route when you start your trip.

- 1 Select Apps > Trip Planner > Saved Trips.
- **2** Select a saved trip.
- 3 Select = > Trip Settings.
- 4 Select an option:
  - To add shaping points to your trip, select **Shape Route**, and follow the on-screen instructions (*Shaping your route*, page 4).
  - To change the calculation mode for the trip, select **Route Preference** (*Changing the route calculation mode*, page 5).

#### Navigating to a favourite trip

- 1 Select Apps > Trip Planner > Saved Trips.
- 2 Select a saved trip.
- 3 Select Go!.
- 4 Select the first location to navigate to, and select Start. The device calculates a route from your current location to the selected location, and then it guides you to the remaining trip destinations in order.

#### Editing and saving your active route

If a route is active, you can use the trip planner to edit and save your route as a trip.

- 1 Select Apps > Trip Planner > My Active Route.
- **2** Edit your route using any of the trip planner features. The route recalculates each time you make a change.
- **3** Select **Save** to save your route as a trip, which you can navigate again later (optional).

## photoLive traffic cameras

Before you can use this feature, you must be connected to Smartphone Link, and you must have a subscription to the photoLive service (*Subscribing to Garmin Live Services*, page 11). This feature is available only for product models ending in LMT-S.

photoLive traffic cameras provide live images of traffic conditions on major roads and junctions.

The photoLive service is not available in all areas.

#### Viewing and Saving photoLive Traffic Cameras

You can view live images from nearby traffic cameras. You can also save traffic cameras for areas you travel frequently.

- 1 Select Apps > photoLive.
- 2 Select Touch to Add

- 3 Select a road.
- **4** Select a traffic camera location.

A preview of the live image from the camera appears next to a map of the camera's location. You can select the image preview to view the full-sized image.

5 Select Save to save the camera (optional).

A thumbnail image preview of the camera is added to the main screen of the photoLive app.

#### Viewing photoLive Traffic Cameras on the Map

The photoLive map tool shows traffic cameras from the road ahead of you.

1 From the map, select > **photoLive**.

The device shows the live image from the nearest traffic camera on the road ahead, along with the distance to the camera. When you pass the camera, the device loads the live image of the next camera on the road.

2 If no cameras are found for the road, select **Find Cameras** to view or save nearby traffic cameras (optional).

#### Saving a traffic camera

- 1 Select Apps > photoLive.
- 2 Select Touch to Add.
- 3 Select a road.
- 4 Select a junction.
- 5 Select Save.

## **Viewing Previous Routes and Destinations**

Before you can use this feature, you must enable the travel history feature (*Device and Privacy Settings*, page 16).

You can view your previous routes and places where you have stopped on the map.

Select Apps > Where I've Been.

## **Garmin Drive settings**

## Map and vehicle settings

Select Settings > Map & Vehicle.

Vehicle: sets the icon that represents your position on the map. Driving Map View: sets the perspective on the map.

Map Detail: sets the level of detail on the map. More detail may cause the map to draw slower.

Map Theme: changes the colour of the map data.

- Map Tools: sets the shortcuts that appear in the map tools menu.
- Map Layers: sets the data that appears on the map page (*Customising the map layers*, page 10).
- Auto Zoom: automatically selects the zoom level for optimal use of your map. When disabled, you must zoom in or out manually.

myMaps: sets which installed maps the device uses.

#### **Enabling maps**

You can enable map products installed on your device.

**TIP:** to purchase additional map products, go to http://buy.garmin.com.

- 1 Select Settings > Map & Vehicle > myMaps.
- 2 Select a map.

## **Navigation settings**

Select Settings > Navigation.

- **Route Preview**: shows a preview of the major roads in your route when you start navigation.
- Calculation Mode: sets the route calculation method.
- Avoidances: sets road features to avoid on a route.
- Custom Avoidances: allows you to avoid specific roads or areas.
- Toll Roads: sets preferences for avoiding toll roads.
- **Tolls and Fees**: sets preferences for avoiding toll roads and toll stickers.

NOTE: this feature is not available in all areas.

- **Environmental Zones**: sets the avoidance preferences for areas with environmental or emissions restrictions that may apply to your vehicle.
- **Restricted Mode**: disables all functions that require significant operator attention.
- **GPS Simulator**: stops the device from receiving a GPS signal and saves battery power.

#### **Calculation Mode Settings**

#### Select Settings > Navigation > Calculation Mode.

The route calculation is based on road speeds and vehicle acceleration data for a given route.

- Faster Time: calculates routes that are faster to drive but can be longer in distance.
- Shorter Distance: calculates routes that are shorter in distance but can take more time to drive.
- Off Road: calculates a direct line from your location to your destination.

#### Setting a simulated location

If you are indoors or not receiving satellite signals, you can use the GPS simulator to plan routes from a simulated location.

- 1 Select Settings > Navigation > GPS Simulator.
- 2 From the main menu, select View Map.
- **3** Tap the map twice to select an area.
- The address of the location appears at the bottom of the screen.
- 4 Select the location description.
- 5 Select Set Location.

## **Driver Assistance Settings**

Select Settings > Driver Assistance.

Audible Driver Alerts: enables an audible alert for each type of driver alert (*Driver awareness features and alerts*, page 2).

- Fatigue Warning: alerts you when you have been driving for a long period without a break.
- **Proximity Alerts**: alerts you when you are near custom points of interest or red light cameras.

**NOTE:** you must have custom points of interest (POIs) loaded for proximity points alerts to display. This feature is not available in all areas.

## Backup camera settings

The backup camera settings allow you to manage paired Garmin backup cameras and camera settings. This menu appears on your navigation device only when the device is connected to a wireless camera receiver cable. See the owner's manual for your backup camera for detailed information about pairing cameras and camera settings. Go to garmin.com /backupcamera to purchase a Garmin backup camera.

Select Settings > Backup Camera, and select a paired camera.

**Unpair**: removes the paired camera. You must pair the camera again before you can view it using this device and cable.

Rename: allows you to rename the paired camera.

**Guidance Lines**: shows or hides guidance lines and allows you to adjust the position of the guidance lines.

## babyCam settings

The babyCam settings allow you to manage paired Garmin babyCam<sup>™</sup> cameras and camera settings. This menu appears on your navigation device only when the device is connected to a wireless camera receiver cable. See the owner's manual for your camera for detailed information about pairing cameras and camera settings. Go to garmin.com/babycam to purchase a Garmin babyCam camera.

Select Settings > babyCam, and select a paired camera.

**Power Settings**: allows you to set the amount of time the video appears on the screen.

Flip Video: allows you to flip or mirror the video.

- Alignment: displays the babyCam video to help you align the camera.
- Check Seat Reminder: enables a reminder to check for rear seat passengers before exiting the vehicle.

Unpair: removes the paired camera.

Rename: allows you to rename the paired camera.

## **Display settings**

## Select Settings > Display.

**Orientation**: allows you to set the display to portrait (vertical) or landscape (horizontal).

NOTE: this feature is not available on all product models.

**Colour Mode**: allows you to select day or night colour mode. If you select the Auto option, the device automatically switches to day or night colours based on the time of day.

Brightness: allows you to adjust the display brightness.

- **Display Timeout**: allows you to set the amount of idle time before your device enters sleep mode while using battery power.
- **Screenshot**: allows you to take a picture of the device screen. Screenshots are saved in the Screenshot folder of the device storage.

## **Traffic Settings**

#### From the main menu, select **Settings** > **Traffic**.

Traffic: enables traffic.

Current Provider: sets the traffic provider to use for traffic data. The Auto option selects the best available traffic data automatically.

Subscriptions: lists the current traffic subscriptions.

- **Optimise Route**: enables the device to use optimised alternative routes automatically or upon request (*Avoiding traffic delays on your route*, page 5).
- Traffic Alerts: sets the traffic delay severity for which the device displays a traffic alert.
- Traffic Voice Prompts: enables voice prompts for traffic events.

## Units and time settings

To open the Units and Time settings page, from the main menu, select **Settings > Units & Time**.

Current Time: sets the device time.

Time Format: allows you to select a 12-hour, 24-hour or UTC display time.

Units: sets the unit of measure used for distances.

**Position Format**: sets the co-ordinate format and datum used for geographical co-ordinates.

## Setting the Time

- 1 From the main menu, select the time.
- 2 Select an option:
  - To set the time automatically using GPS information, select **Automatic**.
  - To set the time manually, drag the numbers up or down.

## Language and Keyboard Settings

To open the Language and Keyboard settings, from the main menu, select **Settings > Language & Keyboard**.

Voice Language: sets the language for voice prompts.

Text Language: sets all on-screen text to the selected language.

**NOTE:** changing the text language does not change the language of user-entered data or map data, such as street names.

Keyboard Language: enables keyboard languages.

## **Proximity alerts settings**

**NOTE:** you must have custom points of interest (POIs) loaded for proximity points alerts to display.

NOTE: this feature is not available in all areas.

- Select Settings > Driver Assistance > Proximity Alerts.
- Audio: sets the style of alert that plays when you approach proximity points.
- Alerts: sets the type of proximity points for which alerts are played.

## **Device and Privacy Settings**

Select Settings > Device.

About: displays the software version number, the unit ID number and information on several other software features.

**Regulatory**: displays regulatory markings and information.

**EULAs**: displays the end-user licence agreements.

**NOTE:** you need this information when you update the system software or purchase additional map data.

**Position Reporting**: shares your position information with Garmin to improve content.

**Travel History**: allows the device to record information for the myTrends Where I've Been and Trip Log features.

Clear Travel History: clears your travel history for the myTrends Where I've Been and Trip Log features.

## **Restoring settings**

You can restore a category of settings or all settings to the factory default values.

- 1 Select Settings.
- 2 If necessary, select a settings category.
- 3 Select = > Restore.

## **Device information**

## Viewing Regulatory and Compliance Information

- 1 From the settings menu, swipe to the bottom of the menu.
- 2 Select Device > Regulatory.

## **Specifications**

| Operating temperature range | From -20° to 55°C (from -4° to 131°F)                                                                                      |
|-----------------------------|----------------------------------------------------------------------------------------------------|
| Charging temperature range  | From 0° to 45°C (from 32° to 113°F)                                                                                        |
| Power input                 | Vehicle power using the included vehicle power cable. AC power using an optional accessory (for home and office use only). |
| Battery type                | Rechargeable lithium-ion                                                                                                   |

## **Charging the Device**

**NOTE:** this Class III product shall be powered by an LPS power supply.

You can charge the battery in the device using any of these methods.

- Connect the device to vehicle power.
- Connect the device to an optional power adapter accessory, such as a wall power adapter.

You can purchase an approved Garmin AC-DC adapter suitable for home or office use from a Garmin dealer or www.garmin.com. The device may charge slowly when connected to a third-party adapter.

## **Device maintenance**

## **Garmin Support Centre**

Go to support.garmin.com for help and information, such as product manuals, frequently asked questions, videos and customer support.

## Map and Software Updates

For the best navigation experience, you should keep the maps and software on your device up to date.

Map updates provide the newest available changes to roads and locations in the maps used by your device. Keeping maps up to date helps your device find recently added locations and calculate more accurate routes. Map updates are large and may take several hours to complete.

Software updates provide changes and improvements to the device features and operation. Software updates are small and take a few minutes to complete.

You can connect the device to a computer and update it using the Garmin Express application (garmin.com/express).

#### Updating Maps and Software with Garmin Express

You can use the Garmin Express application to download and install the latest map and software updates for your device.

- 1 If you do not have the Garmin Express application installed on your computer, go to garmin.com/express and follow the on-screen instructions to install it.
- 2 Open the 🔮 Garmin Express application.
- **3** Connect your device to your computer using a mini-USB cable.

The small end of the cable connects to the mini-USB port ① on your Garmin Drive device and the large end connects to an available USB port on your computer.

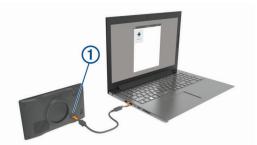

- 4 In the Garmin Express application, click Add a Device. The Garmin Express application searches for your device and displays the device name and serial number.
- 5 Click Add Device and follow the on-screen instructions to add your device to the Garmin Express application.
   When setup is complete, the Garmin Express application displays the updates available for your device.

| Updates Available                             | Install All |
|-----------------------------------------------|-------------|
| Last Checked: Just Now 🖒                      |             |
| Estimated Install Time: 1 hour and 18 minutes |             |
| View Details                                  |             |

- 6 Select an option:
  - To install all available updates, click Install All.
  - To install a specific update, click View Details and click Install next to the update you want.

The Garmin Express application downloads and installs the updates onto your device. Map updates are very large and this process may take a long time on slower internet connections.

**NOTE:** if a map update is too large for the internal storage of the device, the software may prompt you to install a microSD<sup>®</sup> card in your device to add storage space (*Installing a memory card for maps and data*, page 19).

**7** Follow the on-screen instructions during the update process to finish installing updates.

For example, during the update process, the Garmin Express application may instruct you to disconnect and reconnect your device.

#### Installing Garmin Express

The Garmin Express application is available for Windows  $^{\circ}$  and  $\text{Mac}^{\circ}$  computers.

- 1 On your computer, go to garmin.com/express.
- 2 Select an option:
  - To view the system requirements and verify the Garmin Express application is compatible with your computer, select **System Requirements**.
  - To install on a Windows computer, select **Download for Windows**.
  - To install on a Mac computer, select **Download for Mac**.
- 3 Open the downloaded file, and follow the on-screen instructions to complete the installation.

## **Device Care**

#### NOTICE

Avoid dropping your device.

Do not store the device where prolonged exposure to extreme temperatures can occur, as it can cause permanent damage.

Never use a hard or sharp object to operate the touchscreen as this may result in damage.

Do not expose the device to water.

## Cleaning the outer casing

#### NOTICE

Avoid chemical cleaners and solvents that can damage plastic components.

- 1 Clean the outer casing of the device (not the touchscreen) using a cloth dampened with a mild detergent solution.
- 2 Wipe the device dry.

## **Cleaning the Touchscreen**

- 1 Use a soft, clean, lint-free cloth.
- 2 If necessary, lightly dampen the cloth with water.
- **3** If using a dampened cloth, turn off the device and disconnect the device from the power.
- **4** Gently wipe the screen with the cloth.

## Avoiding theft

- · Remove the device and mount from sight when not in use.
- Remove the residue left on the windscreen by the suction cup.
- Do not keep your unit in the glove compartment.
- Register your device using the Garmin Express software (garmin.com/express).

## **Resetting the device**

You can reset your device if it stops functioning. Hold the power key for 12 seconds.

## Removing the Device, Mount and Suction Cup

## Removing the Device from the Mount

- **1** Press the release tab or button on the mount.
- 2 Tilt the bottom of the device upward, and lift the device from the mount.

## Removing the Mount from the Suction Cup

- 1 Turn the device mount to the right or left.
- **2** Apply pressure until the socket on the mount releases the ball on the suction cup.

## Removing the Suction Cup from the Windscreen

- **1** Flip the lever on the suction cup towards you.
- 2 Pull the tab on the suction cup towards you.

## Changing the Fuse in the Vehicle Power Cable

## NOTICE

When replacing the fuse, do not lose any of the small pieces and make sure they are put back in the proper position. The vehicle power cable does not work unless it is assembled correctly.

If your device does not charge in your vehicle, you may need to replace the fuse located at the tip of the vehicle adapter.

1 Rotate the end piece ① anti-clockwise to unlock it.

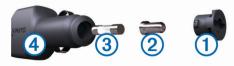

**TIP:** you may need to use a coin to remove the end piece.

 $\label{eq:constraint} \textbf{2} \ \mbox{Remove the end piece, the silver tip (2), and the fuse (3).}$ 

- **3** Insert a new fast-blow fuse that has the same current, such as 1 A or 2 A.
- 4 Place the silver tip in the end piece.
- 5 Push in the end piece and rotate it clockwise to lock it back into the vehicle power cable 4.

## Troubleshooting

## The suction cup will not stay on my windscreen

- 1 Clean the suction cup and windscreen with surgical spirit.
- **2** Dry with a clean, dry cloth.
- **3** Mount the suction cup (*Mounting and powering the Garmin Drive device in your vehicle*, page 1).

## My device is not acquiring satellite signals

- Verify the GPS simulator is turned off (*Navigation settings*, page 15).
- Take your device out of multi-storey car parks and away from tall buildings and trees.
- Remain stationary for several minutes.

## The device does not charge in my vehicle

- Check the fuse in the vehicle power cable (*Changing the Fuse in the Vehicle Power Cable*, page 18).
- Verify that the vehicle is turned on and is supplying power to the power outlet.
- Verify that the interior temperature of the vehicle is within the charging temperature range indicated in the specifications.
- Verify that the fuse is not broken in the vehicle power socket.

## My battery does not stay charged for very long

- Decrease the screen brightness (*Display settings*, page 16).
- Shorten the display timeout (*Display settings*, page 16).
- Decrease the volume (Adjusting the volume, page 2).
- Turn off the wi-fi radio when it is not in use ().
- Put the device in power saving mode when not in use (*Turning the device on or off*, page 1).
- Keep your device away from extreme temperatures.
- Do not leave your device in direct sunlight.

## My device does not connect to my phone or Smartphone Link

- Verify your Garmin Drive product model is compatible. Smartphone Link features are available only for product models ending in LMT-S.
- If your phone was previously connected, select Apps > Smartphone Link > %.

The Bluetooth option must be enabled.

- Enable Bluetooth wireless technology on your phone and bring your phone within 10 m (33 ft.) of the device.
- On your smartphone, open the Smartphone Link app, and select 
  > > to restart the Smartphone Link background services.
- Verify your phone is compatible.
- Go to www.garmin.com/bluetooth for more information.
- Complete the pairing process again.

To repeat the pairing process, you must unpair your phone and device (*Disconnecting from Smartphone Link*, page 11),

and complete the pairing process (*Connecting to Smartphone Link*, page 11).

## The Smartphone Link app affects the battery charge level on my smartphone

The Smartphone Link app uses Bluetooth wireless technology to send data to and receive data from your device. It is normal for an active Bluetooth connection to consume some battery power. The app also periodically checks for updates to available services, which may consume additional battery power.

You can change the battery usage settings in the Smartphone Link app to reduce the amount of battery power the app uses.

- 1 From the Smartphone Link app on your smartphone, select ✿.
- 2 Scroll to the Battery Usage section, and select Settings.
- 3 Select one or more options:
  - Clear the Bluetooth Auto-Connect tick box.

Disabling this option may save a small amount of battery power, but it prevents the app from connecting to your Garmin Drive device automatically. While this option is disabled, you must select ▶ from the Smartphone Link main menu each time you want to connect your device to Smartphone Link.

· Clear the Live Services Check tick box.

On some smartphones, disabling this option may significantly reduce the battery power used by the app. While this option is disabled, you must manually refresh the Smartphone Link main menu to receive updated information about available live services.

## Appendix

## Installing a memory card for maps and data

You can install a memory card to increase the storage space for maps and other data on your device. You can purchase memory cards from an electronics supplier, or go to www.garmin.com /maps to purchase a memory card with pre-loaded Garmin mapping software. The device supports microSD memory cards from 4 to 32 GB.

- 1 Locate the map and data memory card slot on your device (*Device overview*, page 1).
- **2** Insert a memory card into the slot.
- **3** Press it in until it clicks.

## **Data management**

You can store files on your device. The device has a memory card slot for additional data storage.

**NOTE:** the device is not compatible with Windows 95, 98, Me, Windows  $NT^{\circ}$  and Mac OS 10.3 or earlier.

#### **About Memory Cards**

You can purchase memory cards from an electronics supplier, or purchase pre-loaded Garmin mapping software (www.garmin.com). In addition to map and data storage, the memory card can be used to store files such as maps, images, geocaches, routes, waypoints, and custom POIs.

#### **Connecting the Device to Your Computer**

You can connect the device to your computer using a USB cable.

- 1 Plug the small end of the USB cable into the port on the device.
- Plug the larger end of the USB cable into a port on your computer.

A picture of your device connected to a computer appears on the device screen.

Depending on your computer operating system, the device appears as either a portable device, a removable drive, or a removable volume.

#### Transferring data from your computer

1 Connect the device to your computer (*Connecting the Device* to Your Computer, page 19).

Depending on your computer operating system, the device appears as either a portable device, a removable drive or a removable volume.

- 2 On your computer, open the file browser.
- 3 Select a file.
- 4 Select Edit > Copy.
- 5 Browse to a folder on the device.
  - **NOTE:** for a removable drive or volume, you should not place files in the Garmin folder.
- 6 Select Edit > Paste.

#### **Disconnecting the USB cable**

If your device is connected to your computer as a removable drive or volume, you must safely disconnect your device from your computer to avoid data loss. If your device is connected to your Windows computer as a portable device, it is not necessary to safely disconnect.

- 1 Complete an action:
  - For Windows computers, select the Safely Remove Hardware icon in the system tray and select your device.
  - For Mac computers, drag the volume icon to the rubbish bin.
- **2** Disconnect the cable from your computer.

## Viewing GPS signal status

Hold **I** for three seconds.

## Purchasing additional maps

- **1** Go to your device product page at garmin.com.
- 2 Click the Maps tab.
- **3** Follow the on-screen instructions.

## **Purchasing accessories**

Go to garmin.com/accessories.

## Index

#### **Symbols**

2-D map view 10 3-D map view 10

accessories 19 addresses, finding 7 alerts 2 audio 15 proximity points 15 audio, proximity points 15, 16 avoidances 5 area 5,6 deleting 6 disabling 6 road 5 road features 5 tolls 5

### B

backup camera 15 batterv charging 1, 17, 18 maximising 18 problems 18 Bluetooth technology 10, 18 brightness 2

#### С

cameras 16 backup 15 red light 2 speed 2 changing the search area 7 charging the device 18 charging your device 1, 17 cleaning the device 18 cleaning the touchscreen 18 computer, connecting 19 coordinates 8 current location 8

### D

deleting, trips 14 destinations 15. See locations arriving 3, 4 detours 5 device care 17 directions 3 disconnecting, Bluetooth device 11 display settings 16 driver alerts 2, 13 driving directions 3

editing, favourite trips 14 emergency services 8 EULAs 16

favourite locations 14 categories 9 deleting 9 editing 9 files, transferring 19 finding locations. 6-8, 11 See also locations addresses 7 categories 6 coordinates 8 junctions 8 towns 8 Foursquare 8 fuel, stations 8 fuse, changing 18 G Garmin Connect 10

Garmin Express 17 updating software 17

#### н

history 8 home editing location 3 going 3

icons, status bar 1 ID number 16

### J

junctions, finding 8

## κ

keyboard language 16 layout 16

## L.

language keyboard 16 voice 16 latitude and longitude 8 LiveTrack 13 location 7 locations 7, 15 current 8,9 history 8 saving 9 searching for 6, 7 simulated 15 venues 7

#### Μ

map layers, customising 10 map view 2-D 10 3-D 10 maps 3, 9, 10, 15 data field 3, 10 detail level 15 layers 10 purchasing 19 symbols 3 theme 15 tools 9 updating 17 viewing routes 3 memory card 1, 19 installing 19 microSD card 1, 19 mount, removing 18 mounting the device removing from mount 18 suction cup 1, 18 vehicle 1 myTrends, routes 5

## Ν

navigation 3, 4, 6 off-road 6 settings 15 next turn 3

#### 0

off-road navigation 6 on-screen buttons 2 owner's manual 12

## Ρ

pairing disconnecting 11 phone 11, 18 watch 13 parking 4,7 last spot 4

phone, pairing 11, 18 photoLive 14, 15 points of interest (POI) 6,8 Points of interest (POI) 6, 8 venues 7 power cables 17 changing the fuse 18 vehicle 1 power key 1 product support 12 proximity points alerts, settings 16 Quick Search 6 red light cameras 2 removing mount 18 resetting device 18 trip data 10 restoring settings 16 road conditions, weather 14 route summary 3 routes 2 adding a point 4, 14 calculating 5 calculation mode 14, 15 myTrends 5 shaping 4 starting 3, 7 stopping 5 suggested 5 viewing on the map 3 S satellite signals acquiring 1 viewing 19 saving, current location 9 screen, brightness 2 screenshots 16 search bar 6 settings 15, 16 shaping a route 4 sharing, LiveTrack 13 shortcuts adding 8 deleting 9 simulated locations 15 sleep mode 1 Smartphone Link 11, 12 connecting 11 software updating 17 version 16 specifications 17 speed cameras 2 subscriptions, Garmin Live Services 11 suction cup 18 т theft, avoiding 18 time settings 16

tolls, avoiding 5 tools, maps 9 traffic 10, 12, 16 adding subscriptions 12 alternative route 5 cameras 14, 15 incidents 10, 12 map 10, 12 receiver 12 searching for delays 10, 12 traffic cameras, view 14, 15 travel history 16 trip information 10 resetting 10 viewing 10 trip log, viewing 10

trip planner 14 editing a trip 14 shaping points 14 TripAdvisor 8 troubleshooting 18

### U

unit ID 16 up ahead 9, 10 customising 10 updating maps 17 software 17 USB, disconnecting 19

#### V

vehicle power cable 1 venues 7 volume, adjusting 2

#### W

W Watch Link 4, 12, 13 weather 13 radar 14 road conditions 14 Where Am I? 8, 9 wireless camera 15, 16

#### Υ

your current location 8

## support.garmin.com

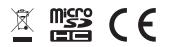

August 2018 190-02118-00\_0E